# **NAVIGO™ POWERED BY TELOGIS® OPTIMIZED BY OMNITRACS FOR THE MCP100**

## **Launch Navigation**

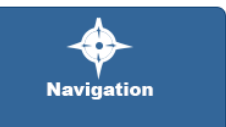

- You must be logged in to the unit as an active driver before launching Navigation. Tap the Login icon to confirm your status and log in if needed.
- 2. Once you are logged in as the active driver, tap Navigation. This takes you to the Navigation Main Menu shown below

*For your safety, some screens and functionality are not available when the vehicle is moving and only one driver is logged in.* 

Resume viewing the current route (for example, after

the unit has been turned off and back on)

Send feedback about a location (for example,

Get a map and route sent by your dispatcher

load restrictions, construction)

(not available on all systems)

### **Navigation Main Menu**

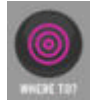

WHERE TO? Get a map and route for an address you type

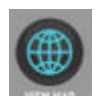

Get a map (no route) for an address you type VIEW MAP

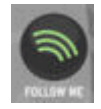

FOLLOW ME See the vehicle's current location on map

# **Get Directions by Typing Address**

1. From the Main Menu: tap WHERE TO?

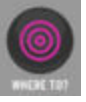

2. From the Location Search screen: Type the address in the **Find** text box.

Your company may also enable the following features:

- \*\* To find hazmat-approved route, append /h to end of address.
- \*\* To find the nearest company-approved fuel stop , type *Fuel Ahead.*
- 3. Tap **SEARCH**
- 4. Tap the address you want in *CANDIDATE(S)* list.
- 5. Tap **GO**.

July 2015

The Route Map (shown on reverse side) appears.

*If the map database finds more than one address matching the one you typed, it lists them in the CANDIDATE(S) FOUND list*. *Tap the one you want to select it. To see a map showing the locations of all listed addresses, tap* VIEW MAP.

Omnitracs, LLC 717 N. Harwood Street, Suite 1300 Dallas, TX 75201 U.S.A.

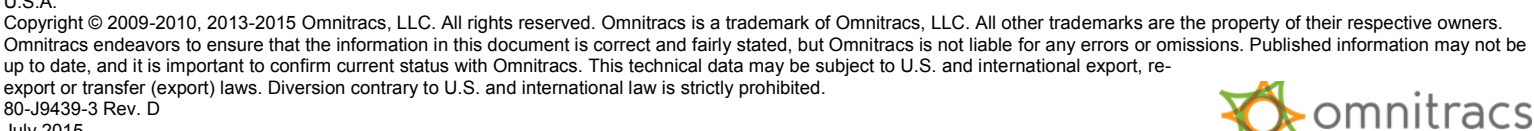

MAY CONTAIN U.S. AND INTERNATIONAL EXPORT CONTROLLED INFORMATION

#### *The exact appearance of screens may differ, depending on your system.*

RESUME

DISPATCH

FEEDBACK LOCATIONS

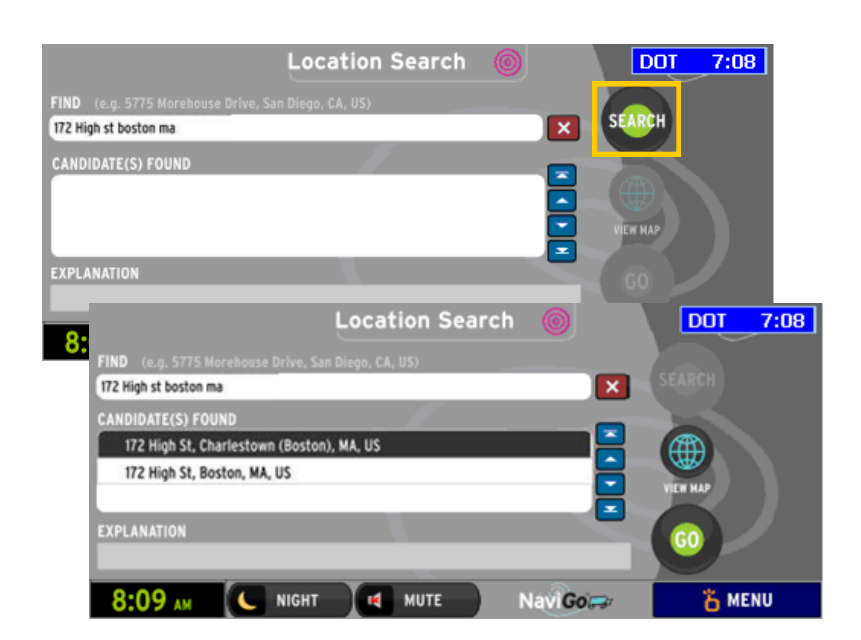

# **NAVIGO™ POWERED BY TELOGIS® OPTIMIZED BY OMNITRACS FOR THE MCP100**

## **Get Directions to Stops Sent by Dispatcher**

*If your company has implemented Active Dispatch, your dispatcher can send you a list of stops. You can get maps and directions without typing or cutting and pasting addresses. Not all companies have implemented the Active Dispatch feature.*

1. From the Main Menu: tap DISPATCH

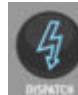

DOT 11:00 Active Dispatch **NaviGoret** 2. From the Active Dispatch screen: tap the button with the name of the PAPPAS (NEW LOCATION) A stop to which you want directions. **GOLDEN VALLEY CITRUS A**  *You now see a Route Map similar to the one shown below.* D LAGRASSO BROTHERS INC. A *To view a map (no route) of the area surrounding a stop, tap*  Ю *VIEW MAP to the right of the stop's name.* HIDDEN VALLEY RANCH A *To view more stops, tap up or down arrow at the right of the screen.* **Pickup Delivery Delivery Delivery Other Outlet** *Other Delixery Pueling Station* **View Route Map** Toggle 2d/3d views  $2d$  $1 - 76$ Change zoom level DOT im C.C  $\overline{+}$  $\circledR$ **EXIT 172 to CR-278** Toggle north-up vs. direction- $\mathcal{C}$ of-travel up views  $2d$  $\Box$  $0.2$  mi **SAFETY VIEW** п Upcoming turn **Turn after the upcoming turn** CR-278 PREVIEW **DESTINATION ADDRESS** 5775 Morehouse Dr. San Diego **NIGHT** Toggle Night Mode **NIGHT ES** MUTE Navi Gosar **The MENU** Toggle mute for voice instructions **MUTE** *You can get back to this route map after navigating away from it, even after turning off the unit, then turning it back on:* Ä MENU Return to Main Menu for NaviGo *From the Navigation Main Menu, tap RESUME.*

*The exact appearance of screens may differ, depending on your system.*

WARNING: This navigation system is only a trip-planning aid. The system is being provided AS-IS, without warranty of any kind. Your use of *Navigation is subject to the Navigo Terms of Use as contained in the Navigation User Guide which is available on Navigo's website. You are responsible for following all traffic rules to make sure you and your vehicle are safe at all times. Some of the map data may not reflect current road conditions. Disregard unsafe, illegal, or incorrect route directions. Failure to follow local driving rules and exercise good judgment may cause an accident which could lead to serious injury or death.*

Omnitracs, LLC 717 N. Harwood Street, Suite 1300 Dallas, TX 75201

80-J9439-3 Rev. D July 2015

Driver - Do not use while vehicle is in motion. Use of display unit while driving will cause distraction and loss of vehicle control which may lead to serious injury or death.

U.S.A. Copyright © 2009-2010, 2013-2015 Omnitracs, LLC. All rights reserved. Omnitracs is a trademark of Omnitracs, LLC. All other trademarks are the property of their respective owners. Omnitracs endeavors to ensure that the information in this document is correct and fairly stated, but Omnitracs is not liable for any errors or omissions. Published information may not be up to date, and it is important to confirm current status with Omnitracs. This technical data may be subject to U.S. and international export, reexport or transfer (export) laws. Diversion contrary to U.S. and international law is strictly prohibited.

**WARNING** 

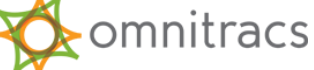